## Computer Instructions

AY SHORE

**IGHTWATERS** Public Library

Follow the steps to instantly stream thousands of movies, music, audiobooks and more with Hoopla.

First, go to the library's website at bsbwlibrary.org. Click on "**Digital**," then click on "**Download+Stream**." You will see the Hoopla Logo, click on it to go to their website. ·

Movies · Music · Audiobooks

## **Or**

Go directly to https://www.hoopladigital.com/

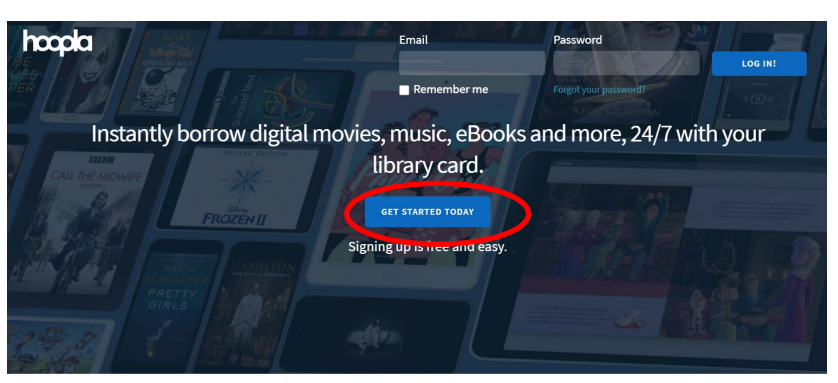

Your public library at your fingertips. Anytime. Anywhere.

- · Next click on **"Get Started Today."**
- Now you need to create an account. Enter your **email** and a **password**  to make a Hoopla account. ·

This email and password is what you will now use to sign into Hoopla.

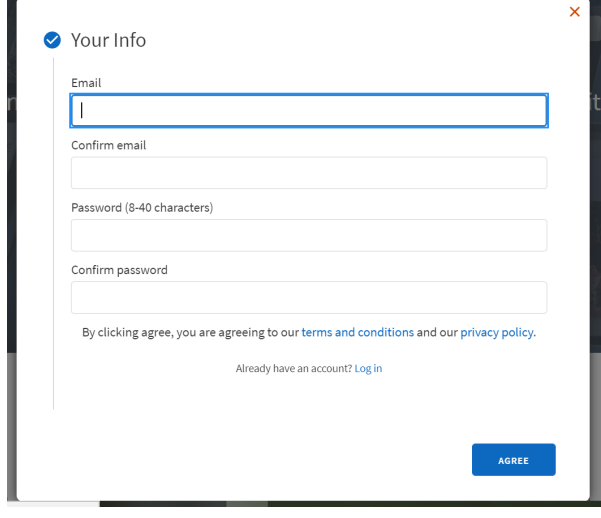

Find Bay Shore Brightwaters Public Library by putting in our zip code: **11718.** Then click **Next.**  ·

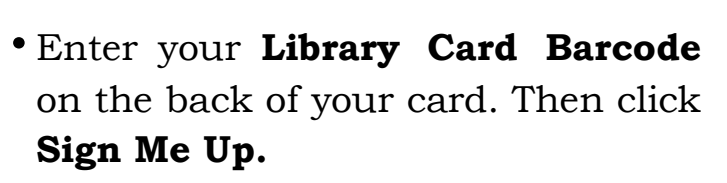

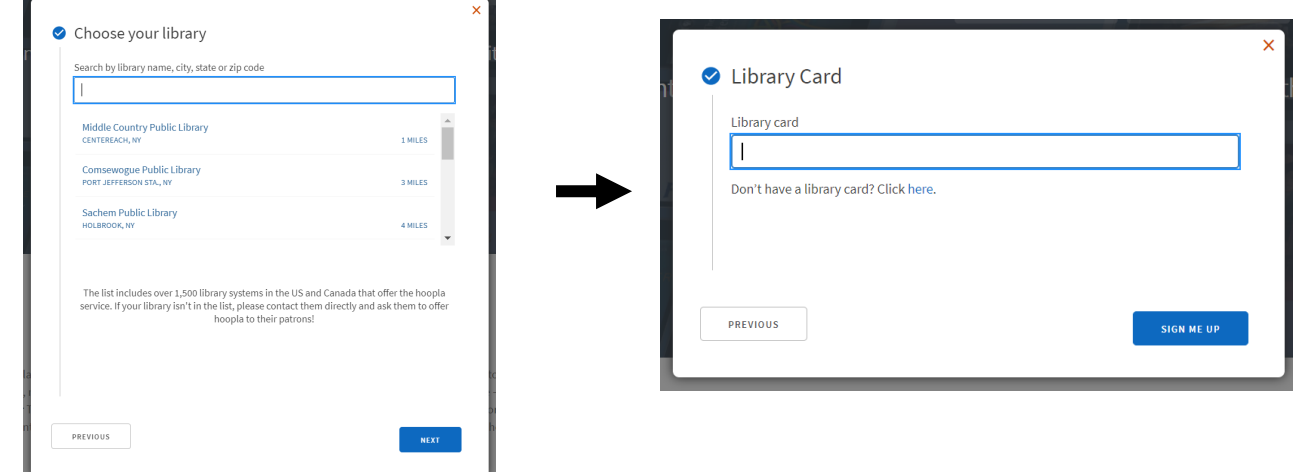

## **How to Check out a Title:**

You can either **search** or **browse** through titles. Find what you are looking for and **click on** it. ·

Then click on **borrow.** If you want to save the title on your account for later, you can click on the Heart next to borrow to save it to your favorites.

On the bottom, it says how long you get the title for.

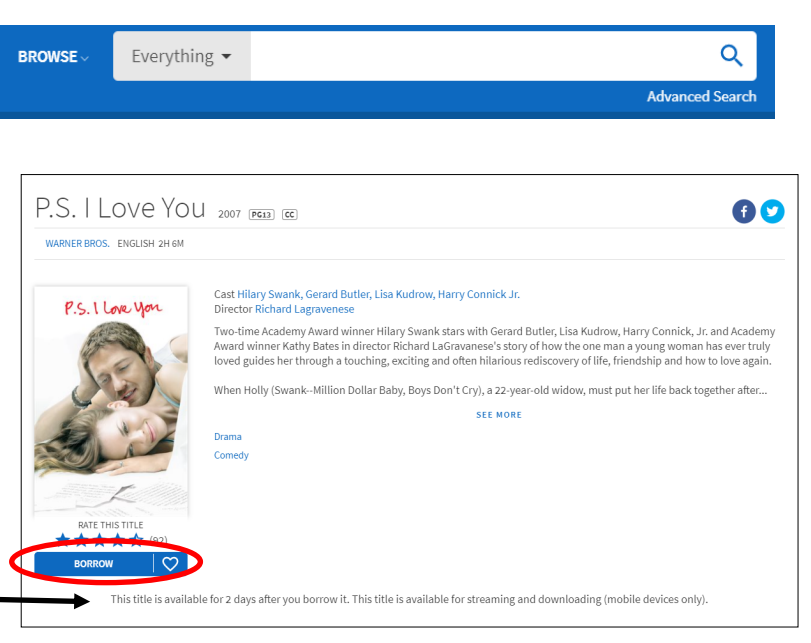

You can access the titles you have currently checked out under **Currently Borrowed**. ·

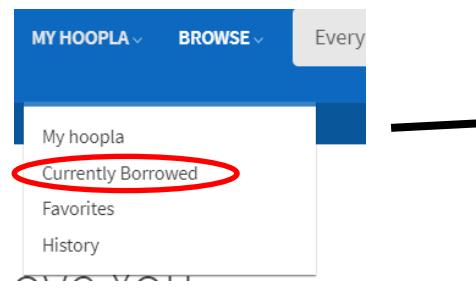

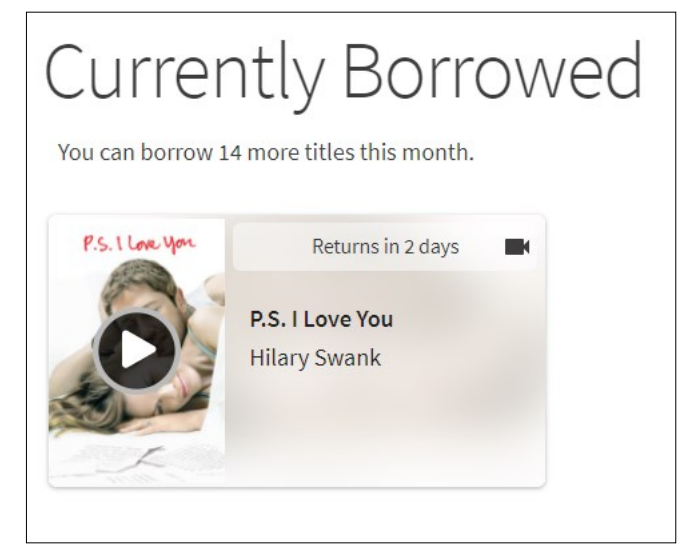